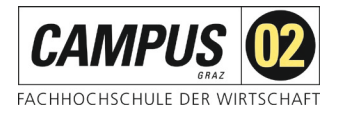

## **Fernzugriff über Shibboleth**

Über das SingleSignOn-Verfahren Shibboleth können Sie sich mithilfe einer FH-E-Mail-Adresse und Ihrem Passwort als Nutzer\*in der FH C02 identifizieren und erhalten Zugriff auf die von der FH C02 lizenzierten Angebote.

### **Schritt 1:**

Aufruf der gewünschten Datenbank über die Homepage der FH CAMPUS 02 – Bereich **Bibliothek!** 

Datenbankauswahl:

Wählen Sie den Link *Hanser eLibrary*

Hanser eLibrary

Ausgewählte E-Books zu verschiedenen Fachbereichen

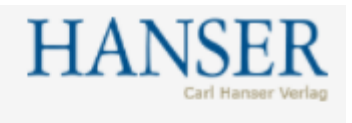

Die FH-Bibliothek stellt Ihnen E-Books vom Verlag Hanser zu den verschiedensten Fachbereichen zur Verfügung.

Diese können Sie nicht nur innerhalb der FH, sondern auch von zu Hause via EZproxy oder mit Shibboleth (Anleitung) 24 Stunden täglich nutzen. Für einen direkten Einstieg bei Hanser verwenden Sie bitte folgenden Link:

Hanser eLibrary

#### **Schritt 2:**

Über den Button *Login/Registrierung* gelangen Sie zur Login-Seite.

Login | Registrieren

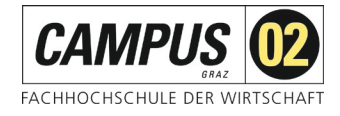

 $\times$ 

**Schritt 3:**

Auswahl *Shibboleth Login*

## **LOGGEN SIE SICH EIN**

**INDIVIDUELLER LOGIN | REGISTRIEREN** 

**ODER** 

**SHIBBOLETH LOGIN** 

**Schritt 4:**

Auswahl *Institution*

# **WÄHLEN SIE IHRE INSTITUTION**

campus 02

FH CAMPUS 02

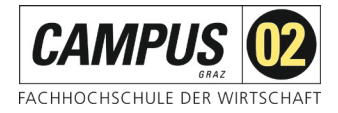

#### **Schritt 5:**

Shibboleth-Login der FH CAMPUS 02

Bitte geben Sie hier Ihre Zugangsdaten für die FH Systeme ein und betätigen Sie den *Anmeldebutton*.

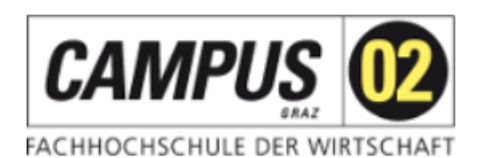

Anmelden zum Service: Atypon **SP** 

**Benutzername (Studierende:** Matrikelnummer@edu.campus02.at; MA und NBL: FH-E-Mail-Adresse)

**Passwort (FH-Passwort)** 

□ Anmeldung nicht speichern

□ Lösche die frühere Einwilligung zur Weitergabe Ihrer Informationen an diesen Dienst.

Anmelden

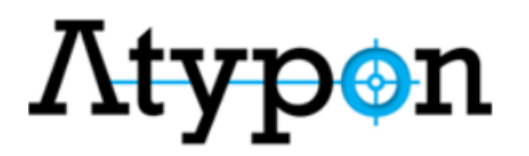

Atypon Systems operates a hosting platform that provides content delivery services to a wide range of professional and scholarly publishers.

Achtung, vergessen Sie nicht nach Beendigung der Recherche die Sitzung durch Schließen des Browserfensters zu beenden!